# Comprensione del VRF (router virtuale) su Secure Firewall Threat Defense  $\overline{\phantom{a}}$

## Sommario

Introduzione **Prerequisiti Requisiti Licenze** Componenti usati **Premesse** Panoramica delle funzionalità Supporto VRF Criteri di routing Reti sovrapposte **Configurazione CCP** FDM API REST **CCP** FDM Scenari d'uso Provider di servizi Risorse condivise Sovrapposizione della rete con gli host che comunicano tra loro Perdita della route BGP **Verifica** Risoluzione dei problemi Collegamenti correlati

## Introduzione

Questo documento descrive **Virtual Routing and Forwarding (VRF)** in Cisco Secure Firewall Threat Defense (FTD).

# **Prerequisiti**

## **Requisiti**

Cisco raccomanda la conoscenza dei seguenti argomenti:

- Cisco **Secure Firewall Threat Defense (FTD)**Secure Firewall Threat Defense (FTD)
- **Virtual Routing and Forwarding (VRF)**
- Protocolli di routing dinamico (OSPF, BGP)

## Licenze

Nessuna licenza specifica richiesta, la licenza di base è sufficiente

## Componenti usati

Le informazioni fornite in questo documento si basano sulle seguenti versioni software e hardware:

● Cisco **Secure Firewall Threat Defense (FTD)**, **Secure Firewall Management Center (FMC)** versione 7.2. Le informazioni discusse in questo documento fanno riferimento a dispositivi usati in uno specifico ambiente di emulazione. Su tutti i dispositivi menzionati nel documento la configurazione è stata ripristinata ai valori predefiniti. Se la rete è operativa, valutare attentamente eventuali conseguenze derivanti dall'uso dei comandi.

## Premesse

OSPF (Open Shortest Path First) **Virtual Routing and Forwarding (VRF)** è stata aggiunta nel software FTD versione 6.6.

I vantaggi offerti da questa funzione sono:

- Separazione delle tabelle di routing
- Segmenti di rete con sovrapposizioni negli spazi di indirizzi IP
- VRF-lite
- Supporto di più istanze di FXOS per i casi di utilizzo della migrazione a più contesti
- BGP **Route Leak Support-v4v6** e BGPv6 **VTI Support** sono state aggiunte funzionalità nel software FTD versione 7.1.

## Panoramica delle funzionalità

### Supporto VRF

Sul dispositivo bootflash o slot0: Numero massimo router virtuali

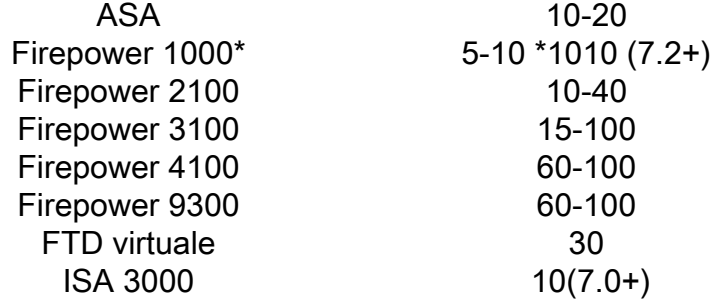

Limiti VRF per blade con modalità nativa

### Criteri di routing

Politiche VRF globale VRF utente Route statica ľaddio ľaddio

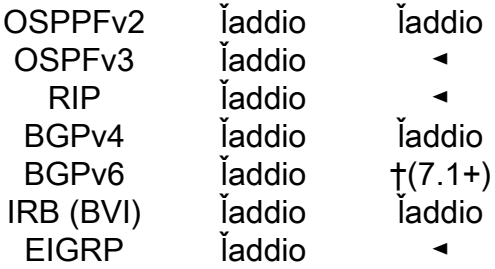

#### Reti sovrapposte

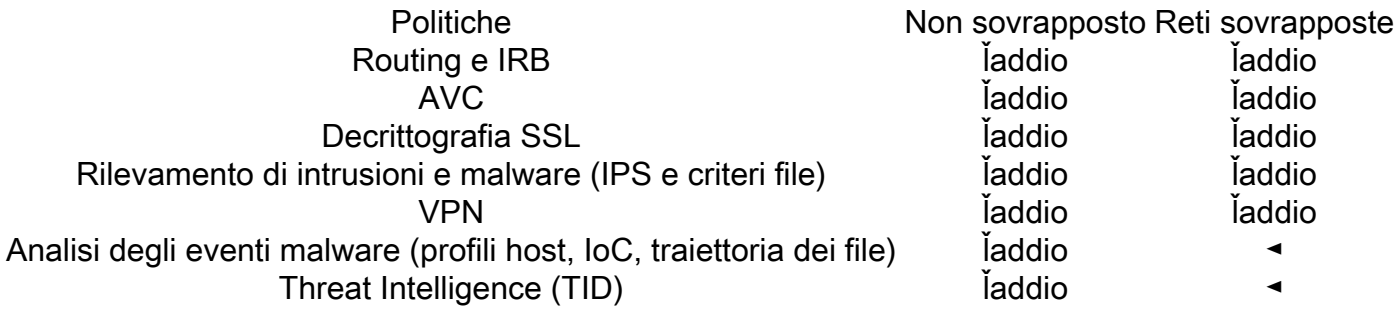

## **Configurazione**

### **CCP**

Passaggio 1. Passa a **Devices > Device Management** e modificare l'FTD da configurare.

Passaggio 2. Passare alla scheda **Routing**

Passaggio 3. Clic **Manage Virtual Routers** .

Passaggio 4. Clic **Add Virtual Router** .

Passaggio 5. Nella casella Aggiungi router virtuale immettere un nome e una descrizione per il router virtuale.

Passaggio 6. Clic **Ok** .

Passaggio 7. Per aggiungere interfacce, selezionare l'interfaccia sotto **Available Interfaces** , quindi fare clic su **Add** .

Passaggio 8. Configurare il routing nel router virtuale.

- $\cdot$  OSPF
- $\cdot$  RIP
- $\cdot$  BGP
- Routing statico
- Multicast

### FDM

Passaggio 1. Passa a **Device > Routing** .

Passaggio 2.

- Se non sono stati creati router virtuali, fare clic su **Add Multiple Virtual Routers** , quindi scegliere **Create First Customer Virtual Router** .
- $\bullet$  Fare clic sul pulsante  $\pm$  nella parte superiore dell'elenco di router virtuali per crearne uno nuovo.

Passaggio 3. Nella scheda **Add Virtual Router** casella. Immettere nome e descrizione del router virtuale.

Passaggio 4. Fare clic su + per selezionare le interfacce che devono far parte del router virtuale.

Passaggio 5. Clic **Ok** .

Passaggio 6. Configurare il routing **Virtual Router**.

- $\cdot$  OSPF
- $\cdot$  RIP
- $\cdot$  BGP
- Routing statico
- Multicast

## API REST

#### **CCP**

Il CCP supporta CRUD operazioni su router virtuali.

Il percorso delle chiamate ai router virtuali è in **Devices > Routing > virtualrouters**

### FDM

FDM supporta operazioni CRUD complete su router virtuali.

Il percorso delle chiamate ai router virtuali è in **Devices > Routing > virtualrouters**

## Scenari d'uso

### Provider di servizi

In tabelle di routing separate, due reti non sono correlate tra loro e non esiste alcuna comunicazione tra di esse.

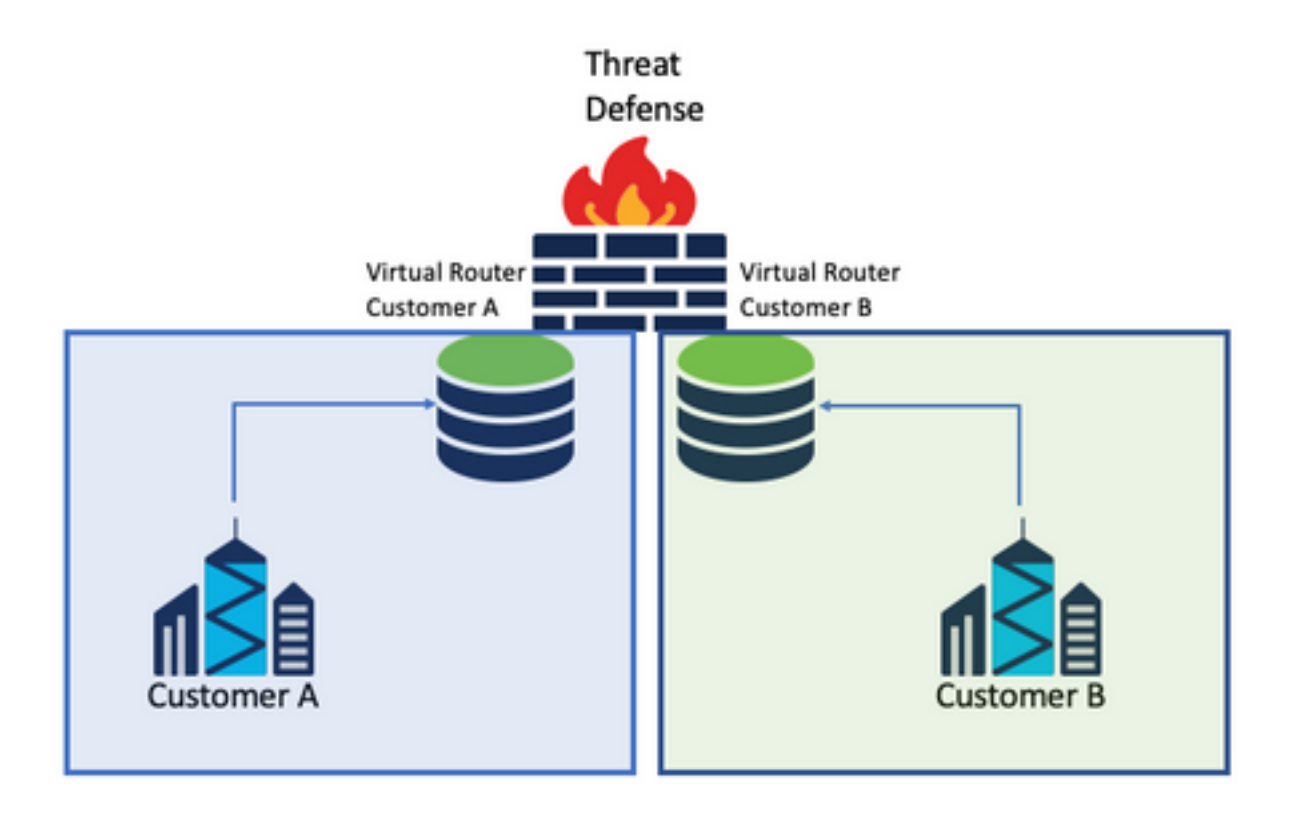

### Considerazioni:

• In questo scenario non sono previste considerazioni speciali.

### Risorse condivise

Interconnettere due router virtuali per condividere le risorse di ciascuno di essi e disporre di connettività da **Customer A** a **Customer B** e viceversa.

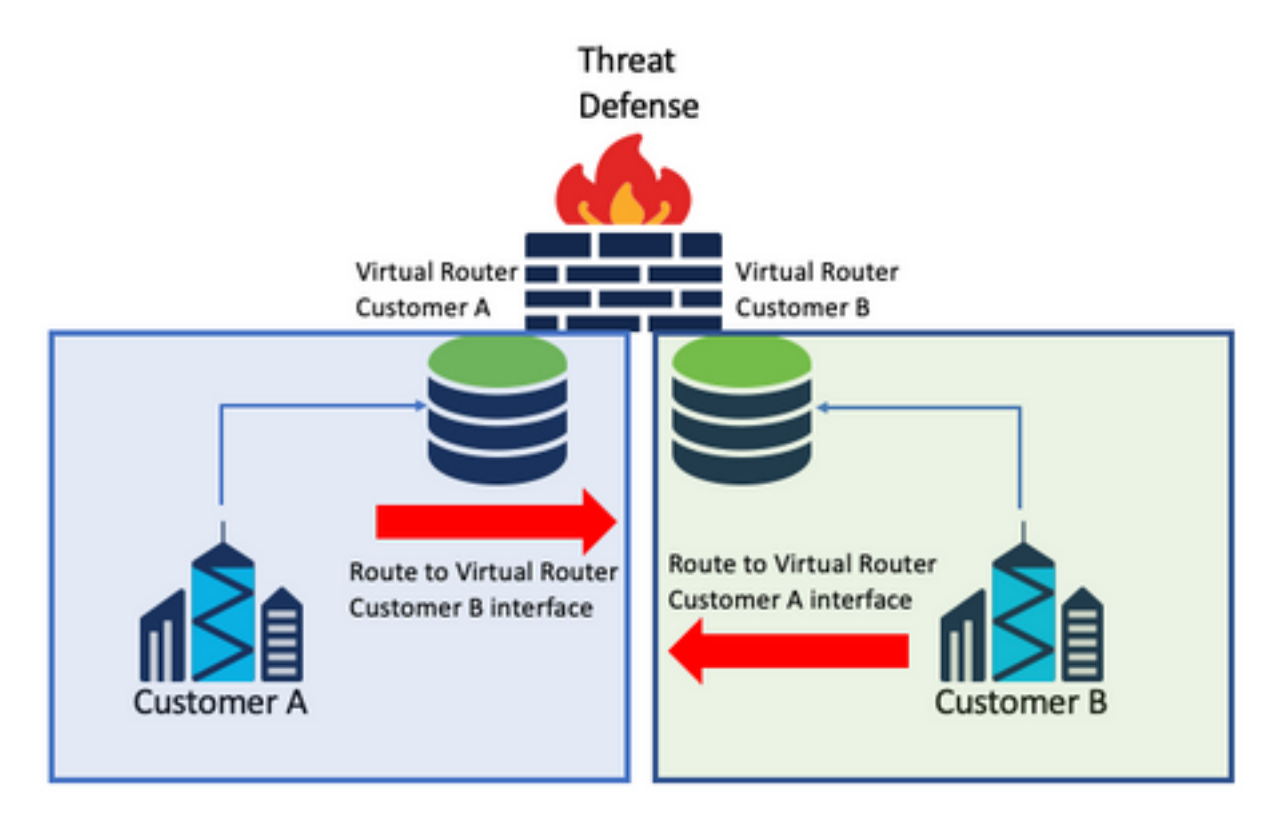

### Considerazioni:

• In ogni router virtuale configurare una route statica che punti alla rete di destinazione con l'interfaccia dell'altro router virtuale.

Esempio:

Nel router virtuale per **Customer A**, aggiungere una route con come destinazione **Customer B** senza alcun indirizzo IP come gateway (non è necessaria, è nota come **route leaking** ).

Ripetere la stessa procedura per **Customer B**.

### Sovrapposizione della rete con gli host che comunicano tra loro

Sono disponibili 2 router virtuali con gli stessi indirizzi di rete e con lo scambio di traffico tra di essi.

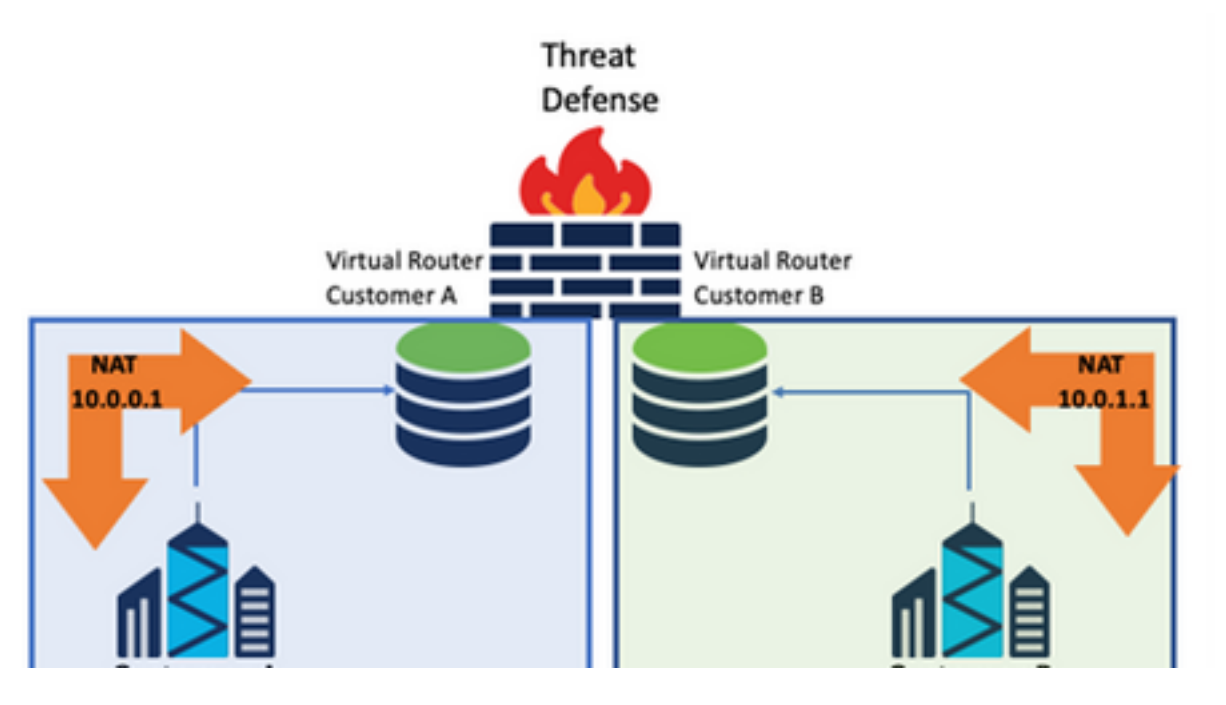

#### Considerazioni:

Per consentire la comunicazione tra le due reti, configurare un NAT due volte per ignorare l'indirizzo IP di origine e inserire un indirizzo IP falso.

## Perdita della route BGP

Esiste un router virtuale definito dall'utente e le route da tale router virtuale devono essere trapelate al router virtuale globale.

L'interfaccia esterna instrada dall'interfaccia globale per trapelare nel router virtuale definito dall'utente.

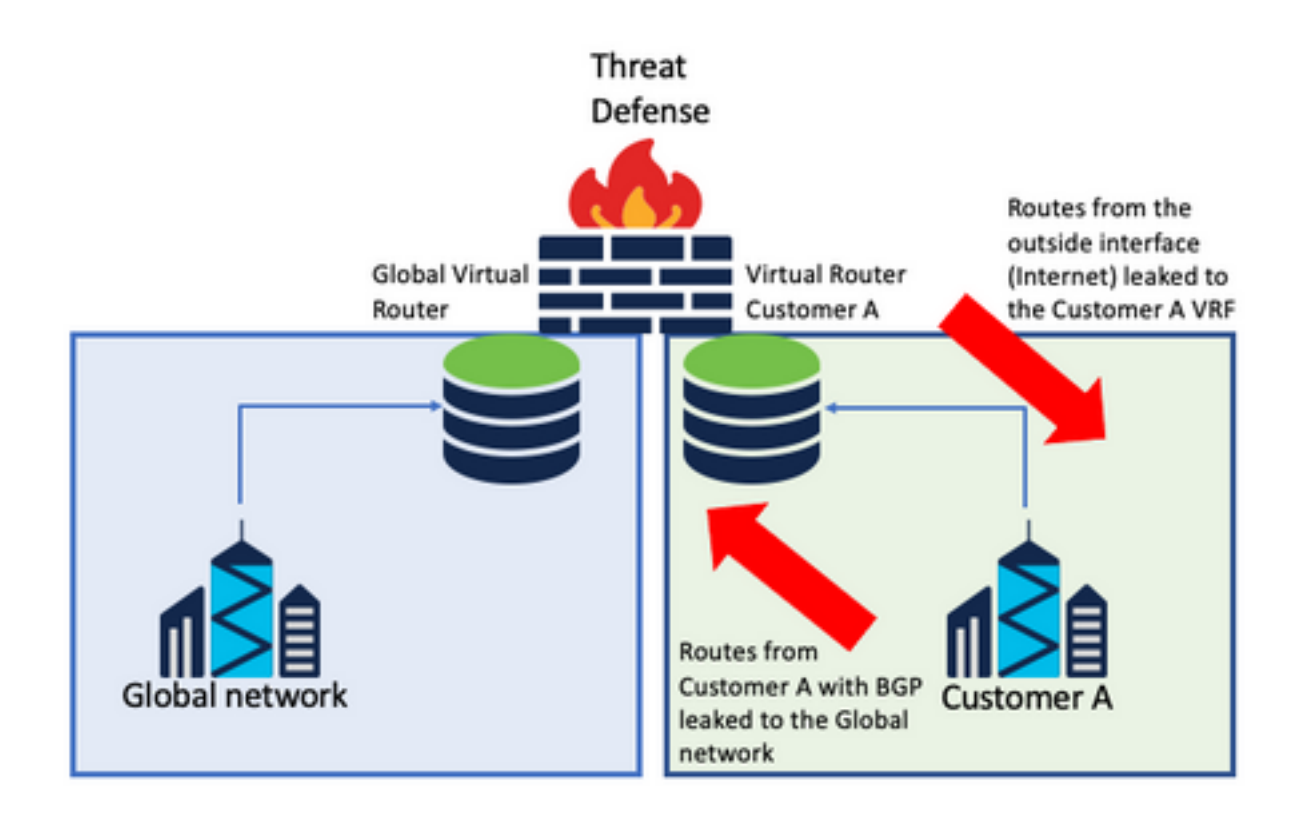

#### Considerazioni:

- Assicurarsi che la versione FTD sia 7.1+.
- Utilizzare le opzioni Importa/Esporta in **BGP > IPv4** menu.
- Utilizza route-map per la distribuzione.

## **Verifica**

Per verificare che il router virtuale sia stato creato, utilizzare i seguenti comandi:

```
firepower# show vrf
Name VRF ID Description Interfaces
VRF_A 1 VRF A DMZ
firepower# show vrf detail
VRF Name: VRF_A; VRF id = 1 (0x1)
VRF VRF_A (VRF Id = 1);
  Description: This is VRF for customer A
  Interfaces:
    Gi0/2
Address family ipv4 (Table ID = 1 (0x1)):
   ...
Address family ipv6 (Table ID = 503316481 (0x1e000001)):
  ...
VRF Name: single_vf; VRF id = 0 (0x0)
VRF single_vf (VRF Id = 0);
  No interfaces
Address family ipv4 (Table ID = 65535 (0xffff)):
   ...
Address family ipv6 (Table ID = 65535 (0xffff)):
  ...
```
# Risoluzione dei problemi

I comandi necessari per raccogliere e diagnosticare le informazioni sul VRF sono:

### Tutti i VRF

- **show route all**
- **show asp table routing all**
- **packet tracer**

### VRF globale

- **show route**
- **show [bgp|ospf] [subcommands]**

### VRF definita dall'utente

● **show route [bgp|ospf] vrf {name}**

# Collegamenti correlati

[Guida alla configurazione dei dispositivi di Cisco Secure Firewall Management Center, 7.2 -](/content/en/us/td/docs/security/secure-firewall/management-center/device-config/720/management-center-device-config-72/routing-vrf.html?bookSearch=true#Cisco_Task.dita_65d385b2-5f76-416d-8db1-5458694fe8b3) [Router virtuali Cisco Secure Firewall Management Center - Cisco](/content/en/us/td/docs/security/secure-firewall/management-center/device-config/720/management-center-device-config-72/routing-vrf.html?bookSearch=true#Cisco_Task.dita_65d385b2-5f76-416d-8db1-5458694fe8b3)

[Guida alla configurazione di Cisco Secure Firewall Device Manager, versione 7.2 - Router virtuali](/content/en/us/td/docs/security/firepower/720/fdm/fptd-fdm-config-guide-720/fptd-fdm-virtual-routers.html) [Cisco Secure Firewall Threat Defense - Cisco](/content/en/us/td/docs/security/firepower/720/fdm/fptd-fdm-config-guide-720/fptd-fdm-virtual-routers.html)

### Informazioni su questa traduzione

Cisco ha tradotto questo documento utilizzando una combinazione di tecnologie automatiche e umane per offrire ai nostri utenti in tutto il mondo contenuti di supporto nella propria lingua. Si noti che anche la migliore traduzione automatica non sarà mai accurata come quella fornita da un traduttore professionista. Cisco Systems, Inc. non si assume alcuna responsabilità per l'accuratezza di queste traduzioni e consiglia di consultare sempre il documento originale in inglese (disponibile al link fornito).